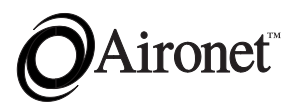

# **User's Guide and Technical Reference Manual**

**Aironet WIreless LAN Adapter**

Products supported: PC4500 and PC4800

DOC-710-004239-B0

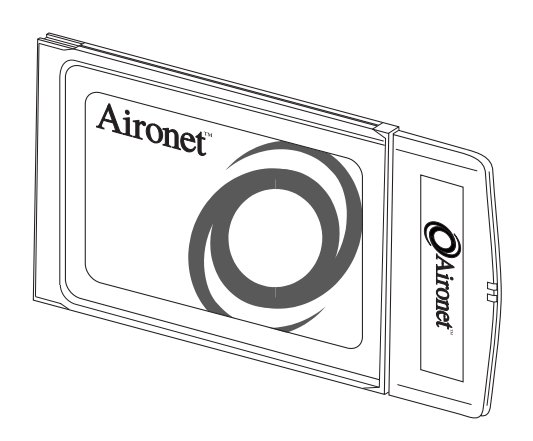

Aironet Wireless Communications, Inc. • 3875 Embassy Parkway Akron, Ohio 44333-8357 www.aironet.com

#### **Aironet Wireless Communications, Inc.**

No part of this document may be reproduced or transmitted in any means, electronic or mechanical, for any purpose, without the written permission of Aironet. Information in this document is subject to change without notice. Aironet makes no representation or warranties with respect to the contents of this manual and specifically disclaims any express or implied warranties of merchantability or fitness for any particular purpose.

© 1998 Aironet Wireless Communications, Inc. All rights reserved.

LM4500™, AP4500™, PC4500™, LM4800™, AP4800™, PC4800™, and Aironet™ are trademarks of Aironet Wireless Communications, Inc.

Other trademarks used are properties of their respective owners.

Printed in USA

DOC-710-004239-B0

#### **Table of Contents**

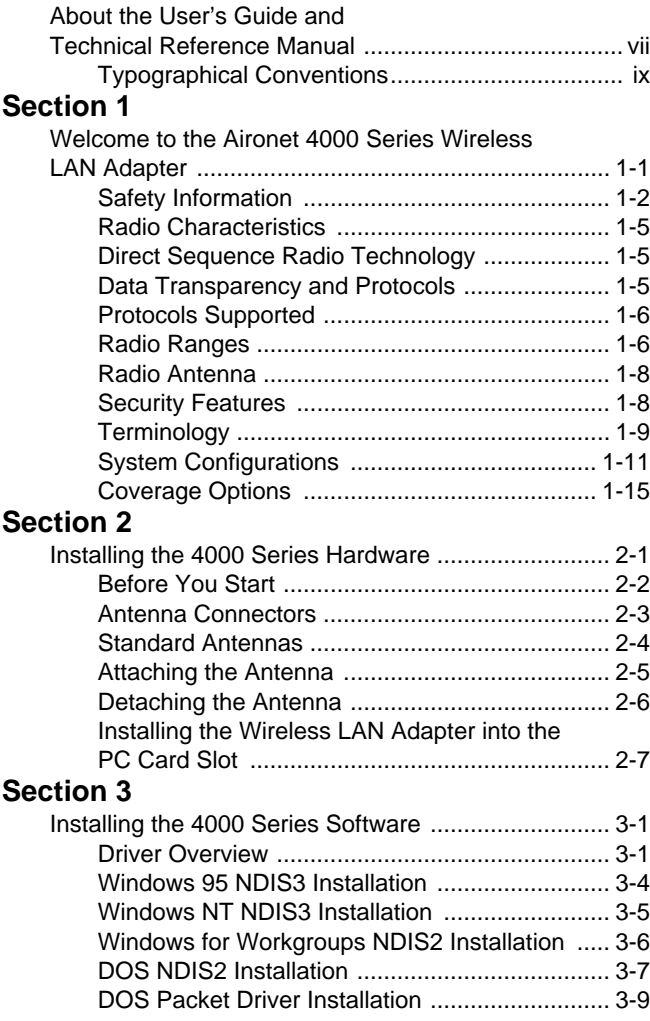

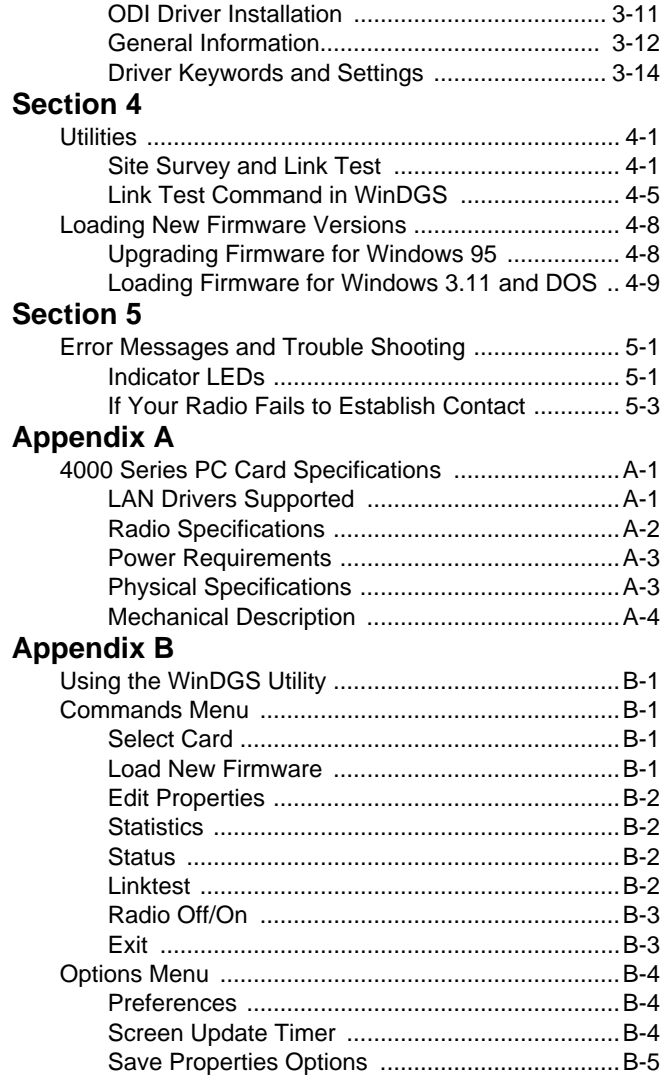

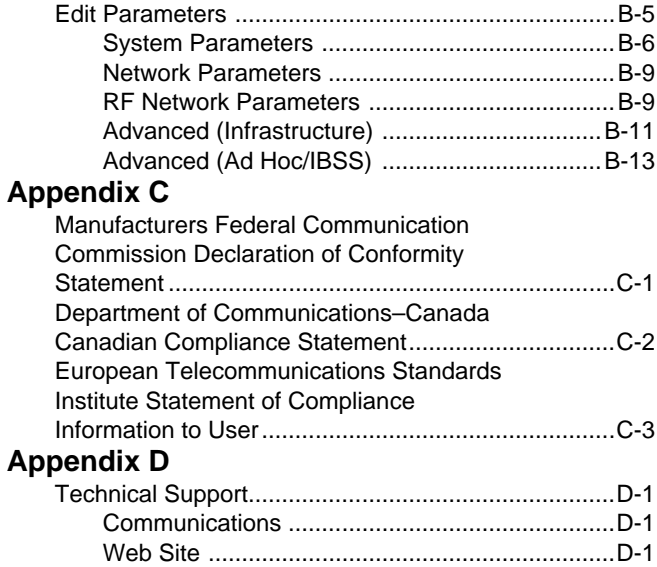

### **List of Figures**

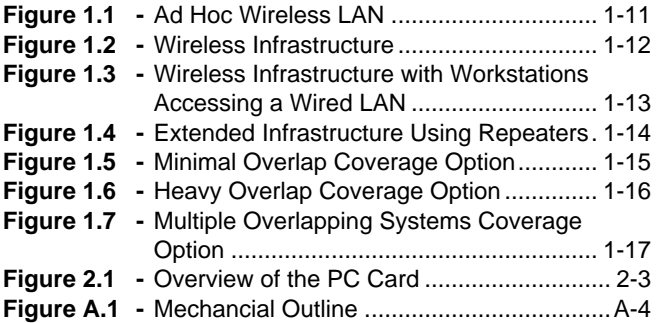

#### **List of Tables**

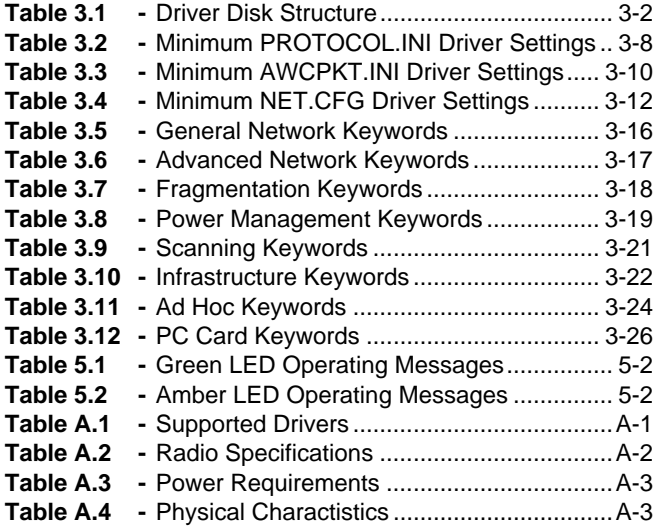

## <span id="page-10-0"></span>**About the User's Guide and Technical Reference Manual**

This guide covers the installation, configuration, control, and maintenance of your Aironet 4000 Series PC Card Wireless LAN Adapter.

Please read Sections 2 and 3 before attempting to install or use the hardware and software described in this guide.

This Guide is arranged as follows:

**Section 1** – Welcome to the 4000 Series Wireless LAN Adapter – provides you with a general introduction to the 4000 Series PC Card, direct sequence radio technology, and the various configurations you can use when operating the 4000 Series PC Card in your infrastructure.

**Section 2** – Installing the Hardware – describes the physical installation of the PC Card and the standard antenna.

**Section 3** – Installing the Software – describes installation and configuration of the various network drivers.

**Section 4** – Utilities – provides detailed procedures for using the utilities to perform link tests and site surveys as well as loading new firmware versions.

**Section 5** – Error Messages and Troubleshooting – provides detailed descriptions of the LED messages and error codes, as well as general procedures for correcting common problems.

**Appendix A** – Specifications – provides radio and physical specifications.

**Appendix B** – Using the WinDGS Utility – provides detailed descriptions on using the WinDGS utility.

**Appendix C** – Channels – provides channel identifiers and channel center frequencies for various area regulatory agencies.

Appendix **D** – Declaration of Conformity – provides conformity information about the 4000 Series Wireless LAN Adapter.

**Appendix E** – Technical Support – provides contact information for Aironet.

#### <span id="page-12-0"></span>**Typographical Conventions**

When reading the User's Guide and Technical Reference Manual, it is important to understand the symbol and formatting conventions used in the documentation. The following symbols are used in the guide.

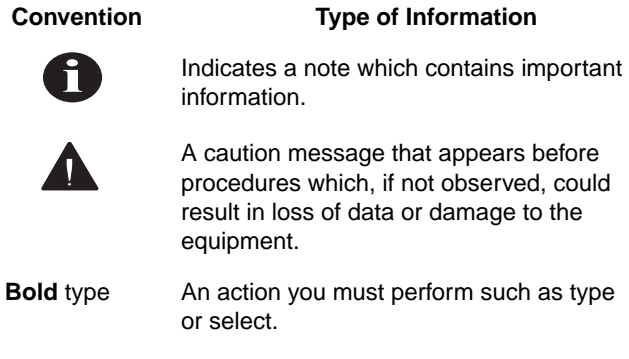

#### <span id="page-14-0"></span>**Section 1**

## **Welcome to the Aironet 4000 Series Wireless LAN Adapter**

The Aironet 4000 Series Wireless LAN Adapter is a PC Card radio module that provides transparent wireless data communications between fixed, portable, or mobile devices and other wireless devices or a wired network infrastructure (Ethernet or Token Ring). Host devices can be any device equipped with a PC Card Type II or Type III slot. These devices include:

- Desktop systems
- Portable laptops
- Notebook computers
- Personal digital assistants
- Pen based computers
- Other data collection devices

The PC Card is fully compatible when used in a device supporting Plug-and-Play technology.

The PC Card can also be built into peripheral devices such as printers to provide them with a transparent wireless connection to a wired network.

### <span id="page-15-0"></span>**Safety Information**

The FCC with its action in ET Docket 96-8 has adopted a safety standard for human exposure to radio frequency (RF) electromagnetic energy emitted by FCC certified equipment. The Aironet products meet the uncontrolled environmental limits found in OET-65 and ANSI C95.1, 1991. Proper operation of this radio according to the instructions found in this manual will result in the user exposure to be substantially below the FCC recommended limits.

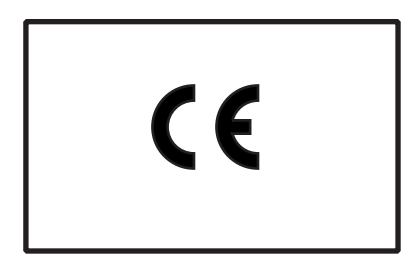

- Do not touch or move antenna(s) while the unit is transmitting or receiving.
- Do not hold any component containing the radio such that the antenna is very close or touching any exposed parts of the body, especially the face or eyes, while transmitting.
- Do not operate a portable transmitter near unshielded blasting caps or in an explosive environment unless it is a type especially qualified for such use.
- Do not operate radio or attempt to transmit data unless the antenna is connected, if not, the radio may be damaged.

#### **Snap-On Antenna**

Always orient antenna such that it is at least 5 cm (2 inches) away from your body.

#### **Dipole Antenna**

Always orient antenna such that it is at least 15 cm (6 inches) away from your body.

#### **High Gain Antennas**

High gain wall mount or mast mount antennas are designed to be professionally installed and should be located at a minimum distance of 30 cm (12 inches) or more from your body. Please contact your professional installer, VAR, or antenna manufacturer for proper installation requirements.

#### **Warning for Laptop User**

In order to comply with the FCC RF exposure limits, it is recommended when using a laptop with the snap-on antenna, that the antenna should not be positioned closer than 5 cm (2 inches) from your body or nearby persons for extended periods of time while it is transmitting (or operating). If the antenna is positioned less than 5 cm (2 inches) from the user, it is recommended that the user limit exposure time.

#### **Other Devices in the Wireless Network**

Refer to the User's Guide and Technical Reference manual for the Access Point, Universal Client, or Bridge for additional information.

### <span id="page-18-0"></span>**Radio Characteristics**

The PC Card operates in the 2.4 GHz license-free Industrial Scientific and Medical (ISM) band. Data is transmitted over a half-duplex radio channel operating up to 2 Megabits per second (Mbps) for the PC4500 or up to 11 Mbps for the PC4800.

### **Direct Sequence Radio Technology**

The Aironet 4000 Series Wireless LAN Adapter uses Direct Sequence Spread Spectrum (DSSS) transmission previously developed for military "anti-jamming" and "low probability of intercept" radio systems. The signal is transmitted over a wide frequency range, using multiple frequencies simultaneously. This protects the data transmission from interference.

If a particular frequency encounters a level of noise and/or interference, there is enough redundancy built into the signal on other frequencies that the Aironet 4000 Series Wireless LAN Adapter will usually still be successful in its transmission.

### **Data Transparency and Protocols**

The Aironet 4000 Series Wireless LAN Adapter transports data packets transparently as they move through the wireless infrastructure. The PC Card operates similarly to a standard network product except the wire is replaced with a radio connection. No special wireless networking functions are required. All existing applications, which operate over a network, will operate using the Aironet 4000 Series Wireless LAN Adapter.

### <span id="page-19-0"></span>**Protocols Supported**

The Aironet 4000 Series Wireless LAN Adapter can be used in a variety of infrastructure configurations. Aironet Access Points (AP4500 and AP4800) provide connections to Ethernet or Token Ring Networks. When using the Aironet standard device drivers, the PC Card is fully compliant with the following protocols and wired networks:

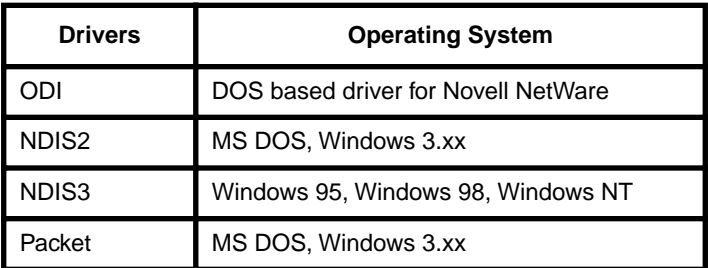

#### **Radio Ranges**

This section provides general guidelines on factors that influence network performance (see **Section 4** - Site Survey and Link Test).

#### **Site Survey**

Because of differences in component configuration, placement and physical environment, every network application is a unique installation. Before installing the system, users should perform a site survey in order to determine the optimum utilization of networking components and to maximize range, coverage and network performance.

Here are some operating and environmental conditions that need to be considered:

- **Data Rates.** Sensitivity and range are inversely proportional to data bit rates. The maximum radio range is achieved at the lowest workable data rate. There will be a decrease in receiver threshold sensitivity as the radio data rate increases.
- **Antenna Type and Placement**. Proper antenna configuration is a critical factor in maximizing radio range. As a general guide, range increases in proportion to antenna height.

For a detailed explanation of antenna types and configurations along with guidelines on selecting antennas for specific environments, see the Aironet Antenna Guide, document number 710-003725.

- **Physical Environments.** Clear or open areas provide better radio range than closed or filled areas. Also, the less cluttered the work environment, the greater the range.
- **Obstructions.** A physical obstruction such as metal shelving or a steel pillar can hinder the performance of the PC Card, particularly when using the small Snap-On antenna. Avoid locating the computing device and antenna in a location where there is a metal barrier between the sending and receiving antennas.
- **Building Materials.** Radio penetration is greatly influenced by the building material used in construction. For example, drywall construction allows greater range than concrete blocks. Metal or steel construction is a barrier to radio signals.

#### <span id="page-21-0"></span>**Link Test**

The link test tool is used to determine RF coverage. The test results help the installer eliminate low RF signal level area that can result in loss of connection.

#### **Radio Antenna**

The Snap-On Diversity antenna comes standard with the PC Card and provides omni-directional coverage.

A benefit of the diversity antenna system is improved coverage. At the edges of the RF coverage or fringe areas, there are very often multiple signals reaching the receiver, all from the same transmitter. These signals travel in different paths (multipath) and are caused by reflection and shadows of the RF signals. When the signals combine, the receiver may have trouble decoding the data. The Aironet radio's ability to switch and sample between these antennas allows it to select the optimum antenna for receiving the packet.

Optional antennas are offered for the PC Card. Consult the Aironet Antenna Guide document number 710-003725 for more information.

### **Security Features**

The Aironet 4000 Series Wireless LAN Adapter employs Direct Sequence Spread Spectrum Technology, previously developed for military "anti-jamming" and "low probability of intercept" radio systems.

The Aironet Access Point must be set to the same Service Set Identifier (SSID) as all other Aironet devices on the wireless infrastructure. Units with a different SSID will not be able to directly communicate with each other.

### <span id="page-22-0"></span>**Terminology**

When configuring your system, and when reading this manual, keep in mind the following terminology:

**Association** – Each root unit or repeater in the infrastructure contains an association table that controls the routing of packets between the Access Point and the wireless infrastructure. The association table maintains entries for all the nodes situated below the Access Point on the infrastructure including repeaters and client nodes.

**End Node** – A client node that is located at the end of the Network Tree.

**Infrastructure** – The wireless infrastructure is the communications system that combines Access Points, mobile nodes and fixed nodes. Access Points within the infrastructure can be either root units, which are physically wired to the LAN backbone, or can act as wireless repeaters. Other RF enabled devices serve as fixed nodes or mobile client nodes.

**Parent/Child Node** – Refers to the relationships between nodes in the wireless infrastructure. The complete set of relationships is sometimes described as a Network Tree. For example, the Access Point (at the top of the tree) would be the parent of the end nodes. Conversely, the end nodes would be the children of the Access Point.

**Power Saving Protocol (PSP) and Non-Power Saving Protocol** – The Power Saving Protocol allows computers (usually portable computers) to power up only part of the time to conserve energy. If a client node is using the Power Saving Protocol to communicate with the network, the Aironet Access Point must be aware of this mode and implement additional features such as message store and forward. If the client node is powered from an AC line, PSP should not be used.

**Repeater** – A repeater is an Access Point that extends the radio range of the infrastructure. A repeater is not physically attached to the wired LAN, but communicates via radio to another Access Point, which is either a root unit or another repeater.

**Root Unit** – The root unit is an Access Point that is located at the top, or starting point, of a wireless infrastructure. A root unit provides the physical connection to the wired LAN (such as Ethernet or Token Ring) and contains configuration information in its association table that covers all nodes that access the wired network (backbone). All Access Points directly attached to the wired LAN backbone are root units.

### <span id="page-24-0"></span>**System Configurations**

The Aironet 4000 Series Wireless LAN Adapter can be used in a variety of network system configurations. Aironet Access Points (AP4500 or AP4800) provide connections to your Ethernet or Token Ring networks or act as repeaters increasing wireless communication range. The maximum communication range is based on how you configure your wireless infrastructure.

Examples of some common system configurations are shown on the pages that follow, along with a description of each.

#### **Figure 1.1 - Ad Hoc Wireless LAN**

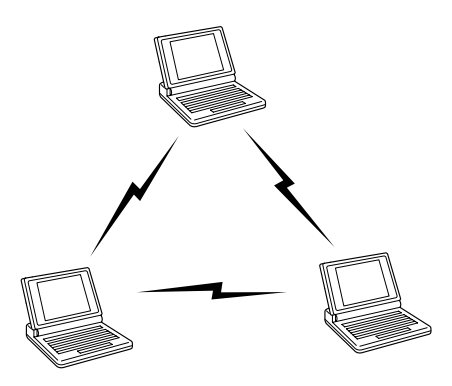

An ad hoc wireless LAN is the simplest wireless LAN configuration. In a wireless LAN, using an ad hoc network operating system (such as Windows for Workgroups or Windows 95), all devices equipped with the PC Card can be linked together and communicate directly with each other.

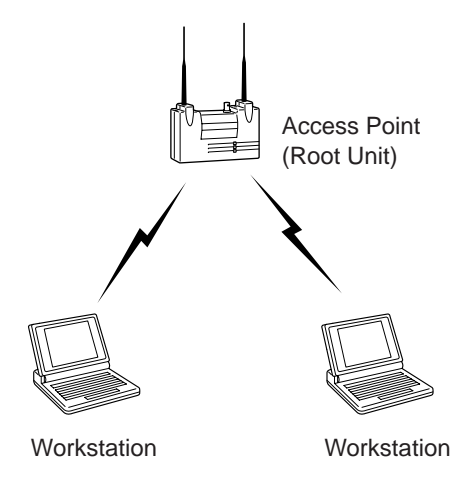

**Figure 1.2 - Wireless Infrastructure**

In a wireless infrastructure, an Aironet Access Point is used as a stand-alone root unit. The root unit is not attached to any wired LAN (such as an Ethernet or Token Ring LAN), but functions as a hub linking all stations together. This configuration is similar to the ad hoc network, except the Aironet Access Point serves as the focal point for communications. This increases the effective communication range over the ad hoc LAN since both stations are not required to be in direct communication range of each other.

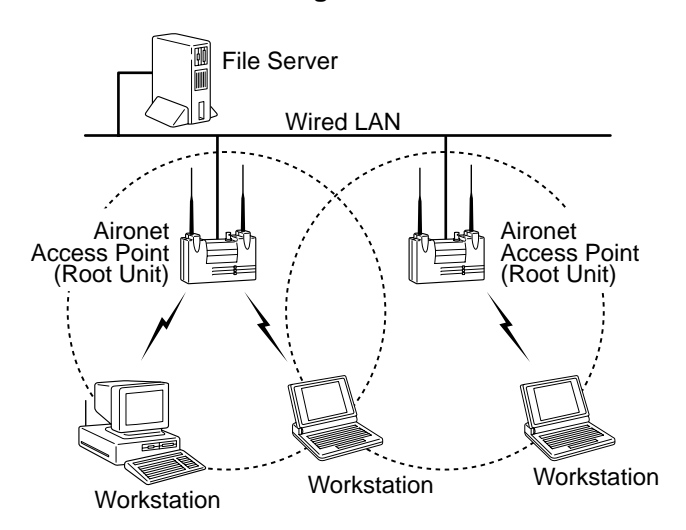

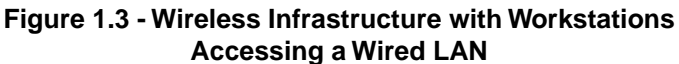

A Micro-Cellular Network can be created by placing two or more Aironet Access Points on a LAN.

The Aironet roaming protocols allow remote workstations to move from one microcell domain to another. The process is seamless and transparent. The connection to the file server or host is maintained without disruption. This configuration is useful with portable or mobile stations allowing them to be directly connected to the wired network, even while moving about (roaming). When an infrastructure is configured using multiple Aironet Access Points and/or repeaters, a mobile station is automatically associated and re-associated to the Aironet Access Point which provides the best performance. This is referred to as seamless roaming.

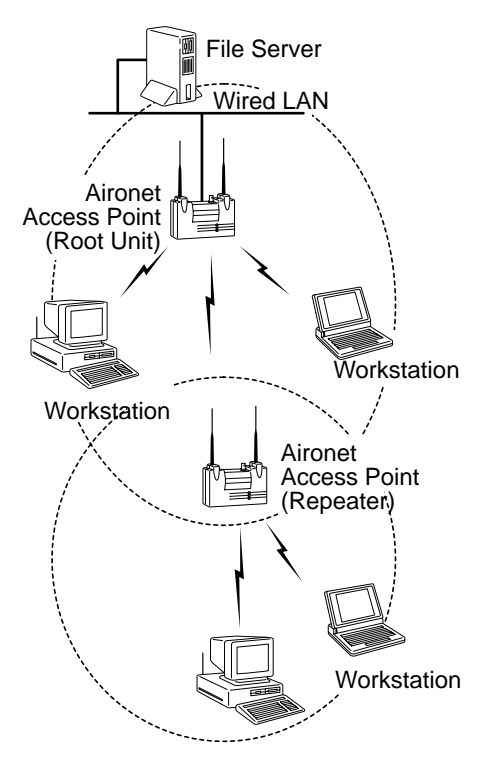

**Figure 1.4 - Extended Infrastructure Using Repeaters**

An Aironet Access Point can be configured as a standalone repeater to extend the range of your infrastructure, or to overcome an RF blocking obstacle. The repeater forwards traffic between the Aironet 4000 Series Wireless LAN Adapter equipped workstations and devices and the wired LAN by sending packets to either another repeater or to another Aironet Access Point attached to the wired LAN. The data is sent through whichever route provides the greatest performance for the client. Multiple repeater hops can be supported in the path to the wired LAN.

### <span id="page-28-0"></span>**Coverage Options**

The system architecture options of the wireless station and Access Points provide for a variety of coverage alternatives and flexibility. The system can be designed to provide a wide coverage area with minimal overlap (Figure 1.5) or coverage with heavy overlap (Figure 1.6). The latter improves system performance and protection against downtime in the event of a component failure.

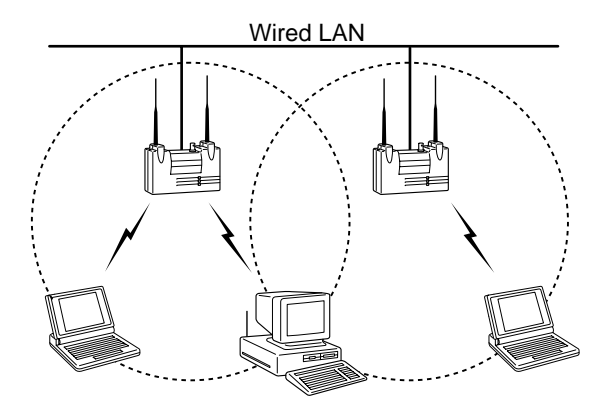

#### **Figure 1.5 - Minimal Overlap Coverage Option**

By arranging the Access Points so the overlap in coverage area is minimized, a large area can be covered with minimal system cost. The total bandwidth available to each mobile station will depend on the amount of data each mobile station desires to transfer and the number of stations located in each cell. Seamless roaming is supported as a mobile station moves in and out of range of each Access Point, thereby maintaining a constant connection to the wired LAN. Each Access Point (and PC Card) must be configured with the same Service Set Identifier (SSID) in order to provide the roaming capability.

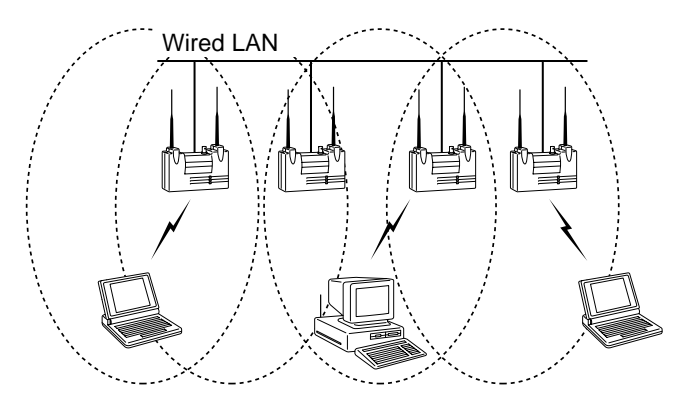

**Figure 1.6 - Heavy Overlap Coverage Option**

By arranging the Access Points so the overlap in coverage area is nearly maximized, a large number of mobile stations can be supported in the same wireless infrastructure. However, units in overlapping coverage areas on the same frequency will detect adjacent cell traffic and delay transmissions that would cause collisions. This reduces the aggregate radio system throughput. Heavy cell overlap is not recommended for maximum system throughput. Due to the redundancy in coverage overlap, system access is not lost in the event of an Access Point failure. Upon failure of the Access Point, the station will automatically roam to an operational Access Point. With this architecture, all Access Points and PC Card units must be configured with the same Service Set Identifier (SSID).

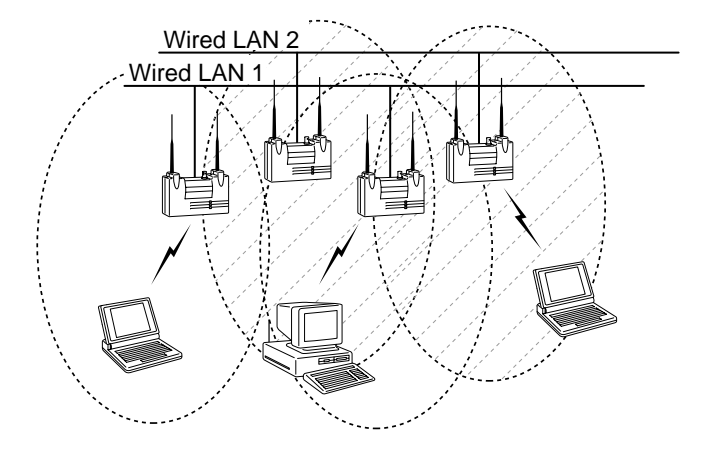

**Figure 1.7 - Multiple Overlapping Systems Coverage Option**

Multiple systems can operate in the same vicinity. The architecture provides multiple channels, which can exist in the same area with virtually no interference to each other. In this mode, each system must be configured with different Service Set Identifiers (SSID) and different channels, which prevent clients from roaming to Access Points of a different wireless system.

#### <span id="page-32-0"></span>**Section 2**

## **Installing the Hardware**

This section describes the procedures for installing the Wireless LAN Adapter.

Here's what you'll find in this section:

- Before You Start
- Antenna Connectors
- Standard Antennas
- Attaching and Detaching the Antenna
- Installing the Wireless LAN Adapter

#### <span id="page-33-0"></span>**Before You Start**

For the PC Card to be used with a computing device (desktop personal computer, notebook, laptop computer, portable or hand-held device), the device must be equipped with an internal or external PC Card Type II or Type III slot. All drivers and supporting software (card and socket services) for the PC Card slot must be loaded and configured. Please follow the manufacturers guidelines for installing the software as well as installing the PC4500 or PC4800.

After unpacking the PC Card, make sure the following items are present and in good condition:

- PC4500 or PC4800 Wireless LAN Adapter
- Standard Snap-On Antenna
- Software Driver Diskette
- Utilities Diskette

If any item is damaged or missing, contact your Aironet supplier. Save all shipping and packing material in order to repack the unit should service be required.

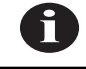

**NOTE:** Any remote antenna and its associated wiring are ordered and packed separately.

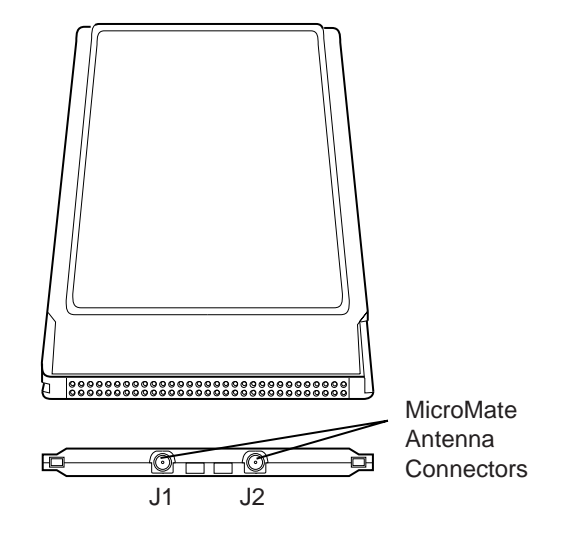

<span id="page-34-0"></span>**Figure 2.1 - Overview of the 4000 Series PC Card**

#### **Antenna Connectors**

The PC Card has two female MicroMate antenna connectors on one end. All antennas and cables attached to the PC Card must be equipped with male MicroMate connectors.

The two antenna connectors allow a Diversity Antenna or two separate antennas to be attached to the Aironet 4000 Series Wireless LAN Adapter. When two antennas are connected, the PC Card will automatically select antennas in order to provide the strongest signal for radio operations. This feature improves packet delivery and system throughput by avoiding reception and transmission instances which are hampered by RF multipath signals or blocking structures in the environment.

#### <span id="page-35-0"></span>**Standard Antennas**

The Snap-On Diversity antenna comes with the PC4500 and PC4800 and attaches directly to the PC Card. Its small size allows mobile communication in a small area (ad hoc network) where a larger antenna would be awkward or interfere with the use of the PC or terminal.

The design of the Snap-On and Remote Diversity antennas take full advantage of the PC Card's ability to detect and use the strongest signal.

The Aironet 4000 Series Wireless LAN Adapter can also be used with a variety of optional external antennas. Consult the Aironet Antenna Guide (document number 710-003725) for antenna descriptions and configuration information.

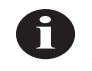

**NOTE:** Only use antennas and cables supplied by Aironet Wireless Communications.
### **Attaching the Antenna**

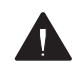

**CAUTION:**The Snap-On antenna should never be placed in contact with metal surfaces while in use.

#### **Attaching the Snap-On Antenna**

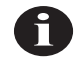

**NOTE:** Wireless LAN Adapter Card comes with the antenna attached. If you need to change the antenna, the Adapter should be removed from the PC Card slot before removing or attaching an antenna.

- 1. Hold the antenna so the connector and guide pin leads line up with the connector and slots on the PC Card. The Aironet logo on the PC Card and on the Snap-On antenna should both be facing up.
- 2. Slide the leads on the antenna into the connectors until they snap into place.

#### **Attaching a Remote Antenna**

- 1. Line up the antenna cable leads with the connectors on the PC Card.
- 2. Slide the cable leads into the connectors until they snap into place.

#### **Detaching the Antenna**

**CAUTION:** The Snap-On antenna should never be placed in contact with metal surfaces while in use.

#### **Detaching the Snap-On Antenna**

- 1. Remove the PC Card from the PC Card slot.
- 2. Grasp the center of the antenna with the thumb and forefinger.
- 3. Gently pull the antenna away from the PC Card until it comes free.

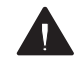

**CAUTION:** Do not bend or twist the antenna away from the PC Card body. Do not pry or use tools to remove the antenna.

#### **Detaching a Remote Antenna**

- 1. Remove the PC Card from the PC Card slot.
- 2. Grasp the end of the antenna cable lead by the connector.
- 3. Gently pull the connector away from the PC Card until it comes free.

### **Installing the Wireless LAN Adapter**

Before you begin, examine the PC Card. One end is a dual row 68-pin PC Card connector. This side will be inserted into the PC Card slot with the Aironet logo on the PC Card and the Snap-On antenna facing up. The card is keyed so it can be inserted only one way into the PC Card slot.

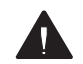

**CAUTION:** The following procedures and physical connections apply generally to normal and conventional PC Card slots. In the cases of custom or non-conventional equipment, be alert to possible differences in PC Card slot configurations.

The PC Card can be connected to a PC Card Type II slot. This includes slots that support both Type II and Type III cards.

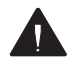

**CAUTION:** Do not force the PC Card into the PC Card slot. Forcing it will damage both the PC Card and the slot. If the PC Card does not go in easily, remove the card and reinsert.

#### **Connecting the PC Card**

- 1. Hold the PC Card so the Aironet logo is facing up.
- 2. Slide the PC Card into the slot until its connector is firmly seated and the slot's eject button pops out.

#### **Removing the PC Card**

- 1. Press the PC Card slot's eject button until the PC Card is free.
- 2. Grasp the sides of the PC Card and pull it out of the slot.

#### **Section 3**

# **Installing the Software**

The PC Card is supplied with PACKET, NDIS2, NDIS3 and ODI drivers allowing operation under DOS, Windows 3.x, Windows for Workgroups, Windows 95, Windows 98, Windows NT, and Novell Netware. The PC Card is fully IEEE 802.11 compliant.

### **Driver Overview**

The PC Card is shipped with two diskettes:

- WinDGS diagnostics diskette
- Aironet driver diskette

This section covers the drivers. The utilities are discussed in **Section 4** – Utilities.

The DOS, Windows 3.x and Windows for Workgroups based drivers must have a configuration file created (or edited) with an ASCII text editor. Installation of each driver is discussed in the following tables.

The driver disk shipped with the Wireless LAN Adapter is organized as follows:

| <b>README TXT</b>  | Contains latest information about the disk<br>contents                                                                                                    |  |
|--------------------|----------------------------------------------------------------------------------------------------|--|
| <b>DIAG</b>        | Directory containing utilities                                                                                                    |  |
| FLSH3545.COM       | PC card flash firmware                                                                                                    |  |
| 45C??? BIN         | Latest firmware release                                                                                                    |  |
| NDIS <sub>2</sub>  | Directory containing NDIS2 driver files                                                                                                    |  |
| AWC2N45C.DOS       | NDIS2 driver                                                                                                    |  |
| <b>OEMSETUPINE</b> | NDIS2 compatible install file for MicroSoft<br>Windows for Workgroups                                                                                               |  |
| PROTOCOL.INI       | The required configuration file for the NDIS2<br>driver. The PROTOCOL. INI file on the diskette<br>provides sample entries for operation in<br>Infrastructure Mode. |  |
| PROTOCOL.AHC       | Sample PROTOCOL.INI file with entries for<br>Ad Hoc Mode                                                                                                    |  |
| <b>PKT</b>         | Directory containing DOS packet driver files                                                                                                    |  |
| AWCP45C.COM        | DOS based packet driver                                                                                                    |  |
| <b>AWCPKT INI</b>  | The required configuration file for the Packet<br>driver. The AWCPKT. INI file on the diskette<br>has sample entries for operation in<br>Infrastructure Mode.       |  |
| AWCPKT.AHC         | Sample AWCPKT.INI file with entries for<br>Ad Hoc Mode.                                                                                                    |  |

**Table 3.1 - Driver Disk Structure**

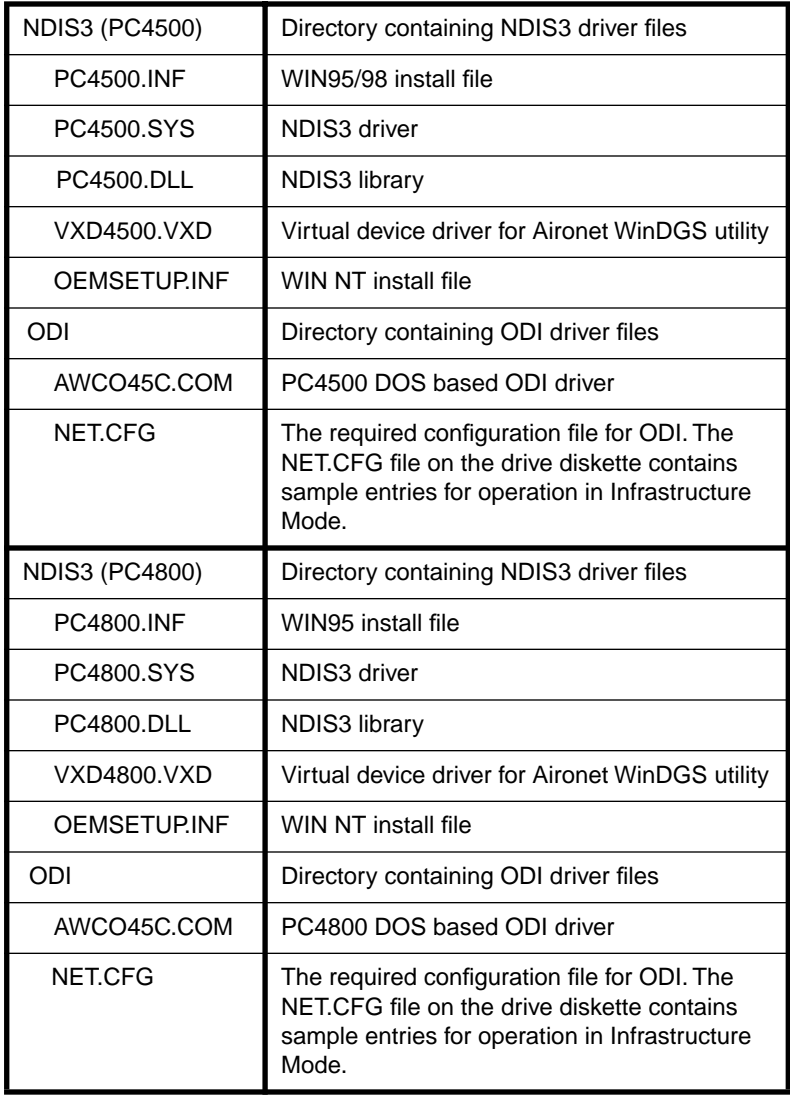

# **Windows 95 or Windows 98 NDIS3 Installation**

To complete the installation of the PC Card under Windows 95 or Windows 98, make sure that the PC Card driver is installed and PC Card 32-bit support is enabled.

> **NOTE:** To find out more about PC Card and PC Card 32 bit support, follow the instructions found in the Windows 95 Help menu section titled Enabling 32-bit PC card support (under PCMCIA).

- 1. Power on your computer and boot Windows.
- 2. Insert the adapter into one of the PC Card slots.
- 3. Windows will display the **New Hardware Found** dialog box.
- 4. Select the **Driver from disk provided by hardware manufacturer** option and select **OK**.
- 5. Insert the driver disk provided with the adapter into the appropriate drive.
- 6. Type **A:\NDIS3** at the prompt and press **Enter**.
- 7. Select the appropriate LAN Adapter and press **Enter**.
- 8. Select the appropriate Infrastructure Mode and enter the SSID of the wireless network.
- 9. Optionally, select the Channel and Bitrate parameters.
- 10. Press **Enter**.
- 11. Windows will prompt for the system disks. Enter the correct network path.
- 12. Restart Windows after the files are copied. The system will reboot and the installation will be complete.

Choosing the adapter from the Network Icon and selecting Properties will allow the setting of additional parameters. See Driver Keywords and Settings for information on these settings.

### **Windows NT NDIS3 Installation**

To complete the installation of the PC Card using Windows NT, verify PCMCIA card and socket services are enabled using **Devices** in the Control Panel.

- 1. Shutdown the Windows NT workstation.
- 2. Insert the Wireless LAN Adapter into one of the PC Card slots.
- 3. Power up the Windows NT workstation.
- 4. From the control panel, select the Network icon.

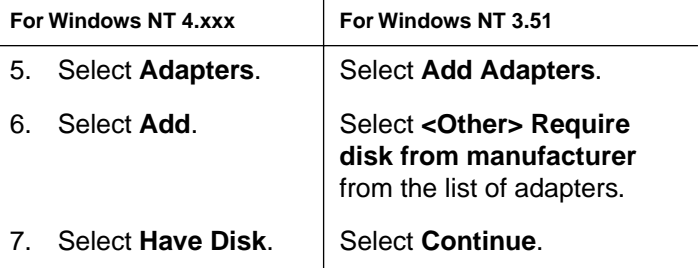

- 8. Insert the driver disk provided with the adapter into the appropriate drive.
- 9. Type **A:\NDIS3** at the prompt and press **Enter**.
- 10. Select **OK** when the dialog box shows **Aironet PC Card LAN Adapter**.
- 11. Select the appropriate parameters, such as Infrastructure Mode, SSID, Channel, and Bitrate.
- 12. Verify that the Interrupt and IO Base Address do not conflict with other devices' resources.
- 13. Select **OK**.
- 14. Select **Close**.
- 15. Add all other related network information if applicable (IP address, DHCP, DNS, GATEWAY).
- 16. Select **Yes** to restart the workstation.

# **Windows for Workgroups NDIS2 Installation**

- 1. Power on your computer and start Windows for Workgroups.
- 2. Go to the Network program group and click on **Network Set-Up**.
- 3. Under Network Setup, choose **Networks....**.
- 4. Under Networks choose **Install Microsoft Windows Network**. Select **OK**.
- 5. Under Network Setup, choose **Drivers...**.
- 6. Under Network Drivers, choose **Add Adapters**.
- 7. If the drivers were already copied to the hard disk, they will be displayed in the list.
- 8. Under Add Adapter, choose the appropriate Aironet Adapter. If it is not on the menu list, choose **Unlisted** or **Updated Network Driver**. The Install Driver pop up window will ask you for the Aironet driver disk.
- 9. Place the driver disk in drive A.
- 10. Type **A:\NDIS2\** at the prompt and press **Enter**.
- 11. Choose the correct Aironet Adapter and click **OK**.
- 12. If the chosen adapter is displayed in the **Network Drivers**, click on **Setup**.
- 13. Select the appropriate parameters, such as Infrastructure Mode, SSID, Channel, and Bitrate.
- 14. Exit Windows for Workgroups.
- 15. To modify the PC Card system parameters, edit the PROTOCOL.INI file in the Windows directory.
- 16. Reboot your computer.

# **DOS NDIS2 Installation**

The Aironet Wireless LAN Adapter can be installed in a NetBIOS compliant DOS environment such as MicroSoft LAN Manager or PC LAN.

The installation of this driver includes creating or editing a configuration file (PROTOCOL.INI).

It is required that this file contains the following lines:

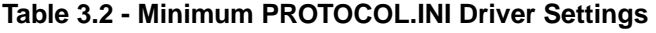

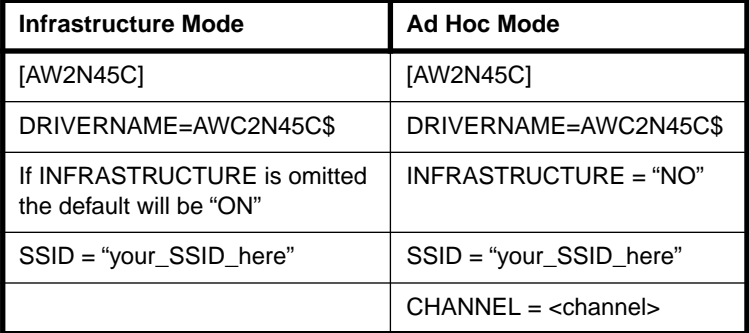

Additional variables defined in the following section may also be used.

- 1. Power on your computer.
- 2. Copy the \NDIS2\AWC2N45C.DOS from the Aironet Device Driver diskette to the directory containing the network files.
- 3. Copy the PROTOCOL.INI file to the network directory or merge statements from the Aironet supplied file into your existing PROTOCOL.INI file.
- 4. Modify the CONFIG.SYS file. After the line containing: Device=PROTMAN.DOS, add Device=[drive:] [path] AWC2N45C.DOS.
- 5. To modify the PC Card system parameters, edit the PROTOCOL.INI file in the network directory. For a list of parameters which can be modified, see Table 3.2.
- 6. Reboot your computer.

## **DOS Packet Driver Installation**

The installation of this driver includes creating or editing a configuration file (AWCPKT.INI). It is required that this file contain the following lines:

| <b>Infrastructure Mode</b>                                   | <b>Ad Hoc Mode</b>      |
|--------------------------------------------------------------|-------------------------|
| [AWCPKT]                                                     | [AWCPKT]                |
| I If INFRASTRUCTURE is omit-<br>ted the default will be "ON" | $INFRASTRUCTURE = "NO"$ |
| SSID = "your_SSID_here"                                      | SSID = "your_SSID_here" |
|                                                              | $CHANNEL = <$ channel>  |

**Table 3.3 - Minimum AWCPKT.INI Driver Settings**

Additional variables defined in the following section may also be used.

The Wireless LAN Adapter can be installed in a DOS environment using DOS IP stack products such as FTP software.

- 1. Power on your computer.
- 2. Copy the \PKT\AWCP45C.COM file from the Aironet Device Driver diskette to the directory containing the network files.
- 3. Copy the AWCPKT.INI file from the Aironet Device Driver diskette to the directory containing the Packet driver.
- 4. If you would like to modify the PC Card system parameters, edit the AWCPKT.INI file. For a list of parameters which can be modified, see Table 3.3.
- 5. Load the driver by typing **AWCP45C [-cinuw] <int\_number>** at the DOS prompt (i.e. AWCP45C 0x65) and press **Enter**.

**NOTE:** To unload the driver, type **AWCP45C –u <int\_number>** (i.e. AWCP45C –u 0x65).

6. Load the DOS IP stack.

## **ODI Driver Installation**

The PC Card can be installed in an ODI compliant DOS environment such as Novell NetWare.

#### **Table 3.4 - Minimum NET.CFG Driver Settings**

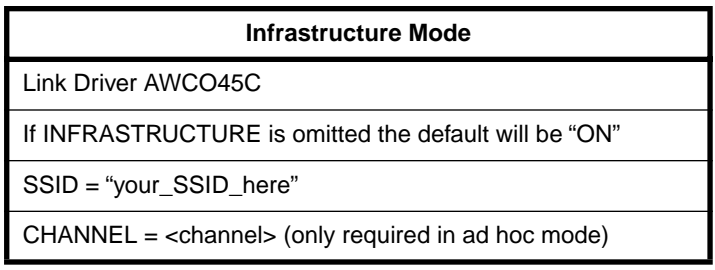

- 1. Power on your computer.
- 2. Copy the \ODI\AWCO45C.COM driver from the Aironet Driver diskette to the directory containing the network files.
- 3. Copy the \ODI\NET.CFG file from the Aironet Driver diskette or merge the Aironet supplied NET.CFG file into your existing NET.CFG file in the network directory.
- 4. Modify the PC Card system parameters by editing the NET.CFG file. For a list of parameters which can be modified, see Table 3.4.
- 5. Run the batch files created by the NetWare installation disks or manually load the driver from AUTOEXEC.BAT or the command line. This can be done by running LSL, followed by AWCO45C, IPXODI, and NETX or VLM.

## **General Information**

- AWCPKT.INI file must have a section header of [AWCPKT].
- PROTOCOL. INI file can have any section header, but the section must contain the keyword and parameter DRIVERNAME=ìAWC2N45C\$î.
- NET.CFG file must have a section header of [Link Driver AWCO45C].

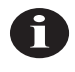

**NOTE:** These lines may appear anywhere within a section. Only the sections that contain these lines will be parsed.

- Multiple sections are supported.
- Blank lines are supported.
- Comments begin with semi-colon and may appear anywhere on a line.
- Keywords can be upper or lower case and may be surrounded by white space if desired.
- Any parameter that begins with "0x" will be assumed to be hexadecimal. Any parameter that begins with a digit (excluding the "0x" case) will be assumed to be decimal. Any parameter that begins with quotes will be assumed to be a quoted string parameter. Any other parameter will be assumed to be an unquoted string parameter.
- For PROTOCOL.INI string parameters, double quotes are required around the string if the string contains any special characters.

**NOTE:** PROTOCOL.INI does not support some of the white space characters in a quoted string. If a string begins with an alphabetic character and contains no special characters, the quotes may be omitted.

• For Packet string parameters, the string can be enclosed with double quotes or single quotes. If a string is quoted, any character except a "null" and the quote delimiter itself can occur between the quotes.

**NOTE:** If double quotes are used for a delimiter, a single quote may appear in the string, and vise versa. If the string begins with an alphabetic character and contains no special characters, the quotes may be omitted.

- For numeric parameters, the value can be hexadecimal or decimal. Hexadecimal numbers must be preceded with the characters "0x" but all characters can be upper or lower case.
- Mac address parameters are parsed as string parameters, therefore, the addresses must be enclosed in single or double quotes.

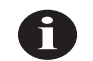

**NOTE:** The MAC address cannot be a multicast address.

## **Driver Keywords and Settings**

The default PC Card configuration is set to:

- Constant Awake Mode
- Infrastructure Mode This allows association with any Aironet Access Point matching the SSID supplied by the user
- The factory supplied network address
- Receive directed packets to this address as well as multicasts and broadcasts
- Retry data packets up to 16 times before discarding the frame
- Retry RTS sequence up to 16 times before discarding the frame
- RTS exchange on all frames greater than 300 bytes
- Fragment frames longer than 700 bytes
- Kill fragmented transmit packets if not delivered in 5 seconds
- Kill fragmented receive frames if not complete after 10 seconds
- Active scanning with 3 Kusec energy detect time and 20 Kµsec probe response wait timeout
- Re-scan if eight beacons are consecutively missed
- Send an Access Point keep-alive message every 10 seconds

The following tables contain keywords and parameter settings common to both the NDIS2 PROTOCOL.INI, ODI NET.CFG, and the PKT AWCPKT.INI configuration files.

Basic system operation can be adjusted with the following parameters.

| <b>Keywords</b>       | Value                                                        | <b>Description</b>                                                                                                    |
|-----------------------|--------------------------------------------------------------|----------------------------------------------------------------------------------------------------|
| <b>INFRASTRUCTURE</b> | ON, YES<br>OFF, NO                                           | Optional - specifies whether system<br>operation uses an infrastructure or<br>peer-to-peer/ad hoc network<br>(default is ON, YES).                                                                     |
| SSID                  | 1 to 32 character<br>string                                  | This parameter must match the<br>SSID of the system for proper<br>operation.                                                                                                    |
| <b>NODENAME</b>       | 1 to 16 character<br>string                                  | Optional - specifies a readable<br>name for the station.                                                                                                    |
| <b>NETADDRESS</b>     | Any IEEE MAC<br>address except<br>broadcast and<br>multicast | Optional – this setting allows for<br>locally administered MAC<br>addresses by overriding the unique<br>MAC ID on the PC Card.                                                                         |
| <b>NODE ADDRESS</b>   |                                                              | Same as NETADDRESS (keyword<br>only valid in NET.CFG file).                                                                                                    |
| <b>RXMODE</b>         | NORMAL.<br>UNICAST.<br><b>NOMULTICAST</b>                    | Optional - this setting determines<br>what frames are delivered to the<br>driver from the PC Card (default is<br>NORMAL). NORMAL indicates<br>unicast, multicast and broadcast<br>frames are received. |
| DATAR ATF1            | $0 - 255$                                                    | Optional - specified in increasing<br>speed to identify the network<br>configuration to associate to<br>(default is 1_2 [4500] or<br>1 11 [4800]).                                                     |
| DATARATE2             | $0 - 255$                                                    | Optional - specified in increasing<br>speed to identify the network<br>configuration to associate to.                                                                                                  |

**Table 3.5 - General Network Keywords**

Network performance can be optimized with the following variables.

| <b>Keywords</b>        | Value                       | <b>Description</b>                                                                                                    |
|------------------------|-----------------------------|----------------------------------------------------------------------------------------------------|
| <b>LONGRETRYLIMIT</b>  | $0 - 255$                   | Optional – specifies the number of<br>times an unfragmented packet will<br>be retried before the packet is<br>dropped and a transmit error is<br>reported to driver (default is 16).                           |
| <b>SHORTRETRYLIMIT</b> | $0 - 255$                   | Optional - specifies the number of<br>times that a fragmented packet will<br>be retried to gain access before a<br>packet is dropped and a transmit<br>error is reported to the driver<br>(default is 16).     |
| RTSTHRESHOLD           | $0 - 2312$                  | Optional - specifies the minimum<br>frame size, in bytes, for which RTS/<br>CTS delivery will be used. Packets<br>longer than this value will be deliv-<br>ered using RTS/CTS handshaking<br>(default is 300). |
| <b>TXMSDULIFETIME</b>  | $0 - 0x$ FFFF               | Optional - specifies the maximum<br>time to attempt packet delivery<br>(default is 5,000 Kusec<br>[5 seconds]).                                                                                                |
| <b>RXMSDULIFETIME</b>  | $0 - 0x$ FFFF               | Optional - specifies the maximum<br>time for receiving a fragmented<br>packet (default is 10,000 Kusec<br>[10 seconds]).                                                                                       |
| <b>TXPOWERLEVEL</b>    | $0 - 100$                   | Optional - selects the next highest<br>programmed power level for trans-<br>mit in mW.                                                                                                    |
| <b>RXDIVERSITY</b>     | DEFAULT, ON,<br>RIGHT, LEFT | Optional - specifies the receive<br>diversity method to be used by the<br>PC Card (default is on).                                                                                                    |
| <b>TXDIVERSITY</b>     | DEFAULT, ON,<br>RIGHT, LEFT | Optional - specifies the transmit<br>diversity method to be used by the<br>PC Card (default is on).                                                                                                    |

**Table 3.6 - Advanced Network Keywords**

Additional system performance adjustments can be made with the following group of variables.

| <b>Keywords</b>      | Value                        | <b>Description</b>                                                                                                    |
|----------------------|------------------------------|----------------------------------------------------------------------------------------------------|
| <b>FRAGTHRESHOLD</b> | 256 - 2312 (must<br>be even) | Optional – specifies the fragmenta-<br>tion size in bytes. Frames longer<br>than this value will be transmitted<br>using multiple packets (default is<br>700). |

**Table 3.7 - Fragmentation Keywords**

The Wireless LAN Adapter power management can be adjusted with the following group of variables.

| <b>Keywords</b>      | Value                                              | <b>Description</b>                                                                                                    |
|----------------------|----------------------------------------------------|----------------------------------------------------------------------------------------------------|
| <b>POWERSAVEMODE</b> | CAM, PSP,<br><b>FASTPSP</b>                        | Optional - specifies a particular<br>operational mode (default is CAM).<br>CAM = Constant Awake Mode<br>PSP = Power Save Mode<br>FASTPSP = Fast Power Save Mode<br>Note: In Ad Hoc Mode, ATIMDU-<br>RATION must also be set.                                                                                                    |
| <b>ATIMDURATION</b>  | Between 0 and<br>less than the<br>beacon interval. | Optional - ad hoc/IBSS only - spec-<br>ifies the length of time in Kusec for<br>ATIMs following a beacon (this<br>value must be non-zero for PSP ad<br>hoc operation. 0 is Constant Awake<br>Mode (default is 5).<br>This value is only used when start-<br>ing a new network. When joining a<br>network, the value currently in use<br>will be adopted. |
| <b>SLEEPFORDTIM</b>  | ON, OFF                                            | Optional - infrastructure with PSP<br>or Fast PSP Modes only - if ON, the<br>node is allowed to sleep through<br>DTIMs for extra power saving.<br>Broadcast and multicast traffic may<br>be missed (default is OFF).                                                                                                    |
| <b>LISTENTIME</b>    | $0 - 0x$ FFFF                                      | Optional - infrastructure with PSP<br>or Fast PSP Modes only - deter-<br>mines how often to awaken for bea-<br>cons. Note that the PC Card will<br>always awaken to receive DTIMs<br>when in PSP Mode, unless sleep for<br>DTIMs is set (default is 200 Kusec<br>$[200$ ms]).                                                                            |

**Table 3.8 - Power Management Keywords**

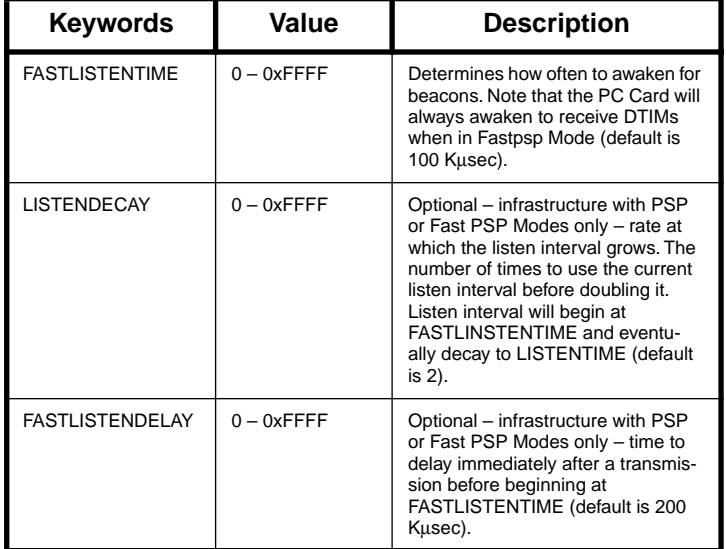

#### **Table 3.8 - Power Management Keywords (Continued)**

Additional system performance adjustments can be made with the following group of variables.

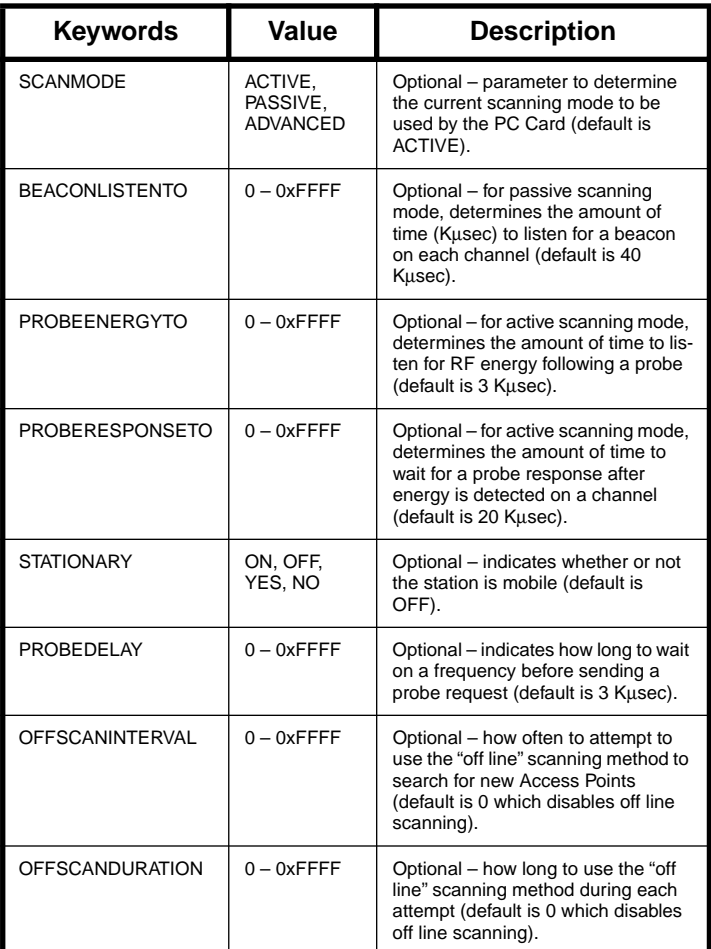

#### **Table 3.9 - Scanning Keywords**

Additional system performance adjustments can be made with the following parameters.

| Keywords               | Value                                                        | <b>Description</b>                                                                                                    |
|------------------------|--------------------------------------------------------------|----------------------------------------------------------------------------------------------------|
| SSID                   | 1 to 32 charac-<br>ter string                                | This parameter must match the<br>SSID of the system for proper infra-<br>structure operation.                                                                          |
| <b>BEACONLOSTTIME</b>  | $0 - 0x$ FFFF                                                | Optional – determines the interval of<br>consecutively missed beacons<br>which will cause a re-scan (default is<br>500 Kusec).                                         |
| <b>REFRESHINTERVAL</b> | $0 - 0x$ FFFF                                                | Optional – determines the amount of<br>time in seconds between refresh<br>packets to the Access Point. Use<br>0xFFFF to disable (default is 10,000<br>Kusec [10 sec]). |
| <b>SPECIFIEDAP</b>     | Any IEEE MAC<br>address except<br>broadcast and<br>multicast | Optional - forces association to the<br>specified Access Point.                                                                                                    |
| SPECIFIEDAP2           | Any IEEE MAC<br>address except<br>broadcast and<br>multicast | Optional – forces association to one<br>of the specified Access Points.                                                                                                |
| SPECIFIEDAP3           | Any IEEE MAC<br>address except<br>broadcast and<br>multicast | Optional – forces association to one<br>of the specified Access Points.                                                                                                |
| SPECIFIEDAP4           | Any IEEE MAC<br>address except<br>broadcast and<br>multicast | Optional – forces association to one<br>of the specified Access Points.                                                                                                |

**Table 3.10 - Infrastructure Keywords**

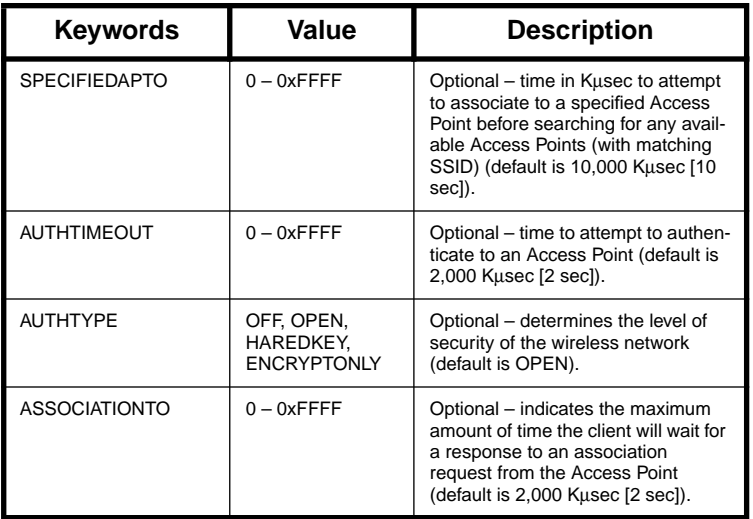

#### **Table 3.10 - Infrastructure Keywords (Continued)**

Ad hoc system operation is accomplished with the following group of variables.

| <b>Keywords</b>     | Value                                             | <b>Description</b>                                                                                                    |
|---------------------|---------------------------------------------------|----------------------------------------------------------------------------------------------------|
| <b>JOINNETTO</b>    | $0 - 0x$ FFFF                                     | Optional – determines the amount of<br>time that an ad hoc station will scan<br>before starting its own network<br>(default is 10,000 Kusec [10 sec]).                                                                                                    |
| <b>BEACONPERIOD</b> | $0 - 0x$ FFFF                                     | Optional – specifies the beaconing<br>interval in Kusec. (default is 100<br>Kusec).                                                                                                    |
| <b>DSCHANNEL</b>    | $0 - 14$                                          | Optional - this parameter is valid<br>only for a node that starts a network.<br>This is the channel identifier specify-<br>ing the frequency to communicate<br>on. For all other nodes, the radio will<br>scan for the proper frequency.<br>Default is 0, which will cause the<br>radio to pick a default channel<br>appropriate for its programmed<br>carrier set. Any other value (1-14)<br>will be validated against the<br>programmed carrier set and rejected<br>if invalid |
| <b>ATIMDURATION</b> | Between 0 and<br>less than the<br>beacon interval | Ad hoc only – specifies the length of<br>time for ATIMs following a beacon<br>(this value must be non-zero for PSP<br>ad hoc operation) (default is 5).<br>This value is only used when start-                                                                                                    |
|                     |                                                   | ing a new network. When joining a<br>network, the value currently in use<br>will be adopted.                                                                                                    |

**Table 3.11 - Ad Hoc Keywords**

The following is a list of keywords that will control the host system hardware resources the Aironet 4000 Series Wireless LAN Adapter requires.

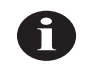

**NOTE:** At a minimum, the PC Card requires 64 consecutive 16-bit I/O ports, one non-sharable Interrupt and one PC Card type II slot.

If you are using card services, these resources will be assigned for you. However, you may override the card services resource assignments by including the PortBase and/ or INT/IRQ keywords in the appropriate configuration file.

If you are not using card services, your host system must have an Intel 82365 or compatible PC Card controller chip. The 4000 Series driver will then configure the PC Card controller chip directly and each of the following parameters should be specified in your configuration file.

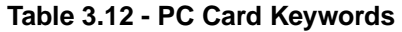

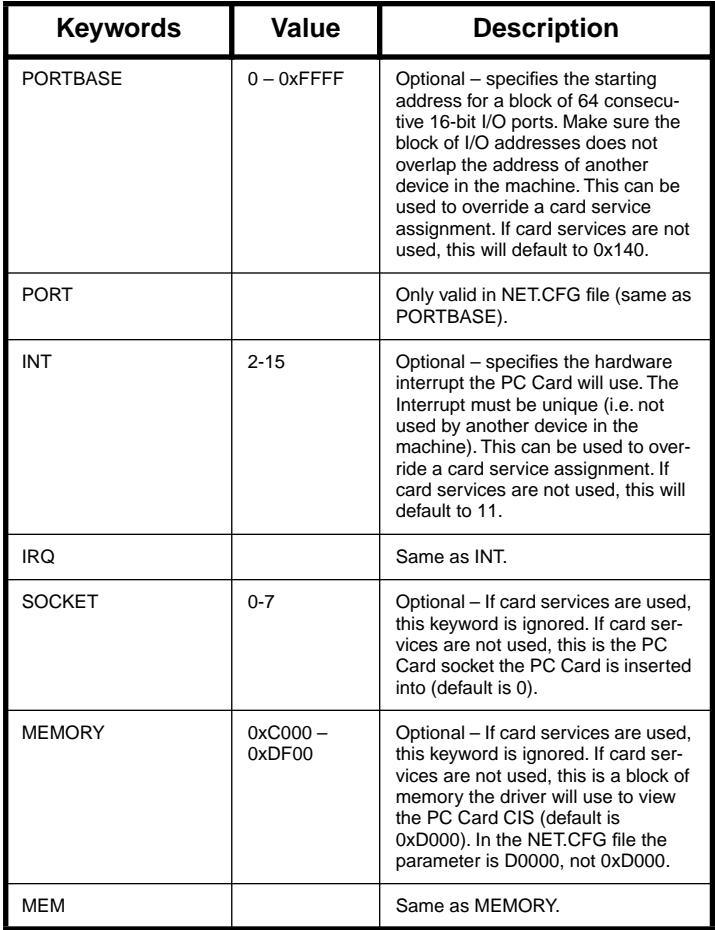

### **Section 4**

# **Utilities**

This section describes procedures for using utilities and updating firmware depending on the operating system used.

See Appendix B for detailed configuration procedures for WinDGS using Windows 95 or Windows 98.

Here's what you will find in this section:

- Using the utilities
- Loading new firmware versions

# **Site Survey and Link Test**

In order to perform a meaningful site survey, it is necessary to conduct a test that will accurately model the intended use of the system. It is important to perform a site survey using equipment which is similar to that implemented. Items to be surveyed are:

- Transmit power
- Antenna(s) type(s)
- Antenna(s) location(s)
- Packet (fragment) size
- Interference

The site survey should be conducted with all variables set to the operational values. It should also be performed during the time the RF link will generally be functioning with all other systems and noise sources operational. For efficiency, the site survey application should be executed entirely from the mobile station.

The link test tool helps determine the RF network coverage. The results of the link test will help eliminate low RF signal level areas that can result in loss of connection between the PC Card and the Aironet Access Point.

It is important to remember the information being displayed is from the Aironet Access Point viewpoint. Therefore, packets sent are from the Aironet Access Point to the PC Card client. Packets received are from the PC Card to the Aironet Access Point. Signal quality is an estimate of the signal strength recorded at the time of packet reception by the radio.

#### **Using Windows 3.11 or DOS to Perform a Link Test Using Telnet**

Link test using telnet is a useful tool for determining:

- Coverage range of an Access Point
- Communication range of stations/mobile stations

To perform the link test using a telnet session:

- 1. Install the drivers.
- 2. Configure the drivers for network operation.
- 3. Ensure unique IP assignments of mobile/portable PC Card devices and Aironet Access Point.
- 4. Set up an Aironet Access Point for the intended operation (set fragmentation thresholds, RTS thresholds, etc.)
- 5. Start the operating system on the mobile station.
- 6. Configure the adapter.
- 7. Make sure the mobile station is associated to the Aironet Access Point.
- 8. Start a telnet session on the mobile station to the Aironet Access Point. Depending on the system in use, the telnet application may have logging and note taking capability. If so, enable these modes.
- 9. Navigate through the Aironet Access Point menu to the link test option. See the appropriate Access Point Technical Reference Manual for more information.
- 10. Set up the test options to accurately model the system.
- 11. Set the test for continuous operation with a 1 second delay.
- 12. Begin traversing the area around the Aironet Access Point to determine its coverage. If logging and notes are not possible with the telnet application, maintain a manual log.

The telnet session packets are interspersed with test packets which may have the effect of increasing the round trip time for some frames. The link test will show progress changes as the test is being conducted.

The first time delivery success rate for the packet may not be important for transaction based systems and can result in a slightly larger range. Using longer packets can provide some degree of safety margin in the range estimate.

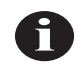

**NOTE:** Roundtrip time will be effected by the telnet session maintenance.

#### **Using Windows 95 or Windows 98 to Perform a Link Test**

You may use either:

- Telnet
- The link test or site survey commands in WinDGS
- Linkscope
## **Link Test Command in WinDGS**

WinDGS may be used to assess the performance of RF links. TCP/IP protocol must be installed to run this link test. See the Help section of Windows 95/98/NT for more information on installing and setting up TCP/IP. An IP address must also be configured for the Access Point.

1. From the link test command menu, enter the following parameters:

### **• IP address of Aironet Access Point:**

This parameter specifies the IP address of the Access Point with which you want to test the RF link. Set this value before running the link test.

### • **Number of Packets:**

This parameter specifies the number of packets the link test will attempt to send. The display will show the number of packets of the specified size that are successfully transmitted and received. This parameter is ignored if Continuous Link Test is selected.

### • **Packet Size:**

This parameter specifies the size of the data packet to be sent to the Aironet Access Point. Be aware that the TCP/IP stack that comes with Windows 95 will fragment packets greater than 512 bytes. Therefore, the number of packets transmitted will not match the number of packets received (even if none are lost) if the packet size is greater than 512 bytes.

### • **Continuous Link Test:**

Selecting this item causes the link test to run continuously until Stop, OK, or Cancel is selected. The Number of Packets parameter is ignored if Continuous Link Test is selected.

- 2. Once the parameters have been entered, click on the Start button at the bottom of the dialog box to start the link test. When the link test is running, necessary statistics will be displayed and updated periodically.
- 3. To stop the link test, click on Stop, OK, or Cancel at the bottom of the dialog box. Once the link test has sent the number of packets specified, the Stop button will toggle back to a Start button.

#### **Site Survey**

Site Survey provides information for signal strength, signal quality, and overall link quality as well as displaying all associated Access Points.

Packets are sent to each associated Access Point and echoed back. The signal strength associated to each node is displayed. This screen is updated every 10 seconds.

#### **Linkscope**

Linkscope provides a graphical display of:

- **Signal Quality**
- Signal Strength

Linkscope determines the performance of the RF link between a PC Card and an Aironet Access Point. Any Windows 95, Windows 98, or Windows NT unit associated to an Aironet Access Point can run the linkscope test.

Signal strength is displayed along the vertical axis of the graphical display. Signal quality is displayed along the horizontal axis. The combined result is represented by a diagonal line. The Aironet Access Point associating with the PC Card is indicated along the bottom of the display as well as its MAC address. For more information on the Aironet Access Point testing procedures, see the appropriate Access Point Technical Reference Manual.

# **Loading New Firmware Versions**

The firmware is contained in the card's flash memory. Flash memory allows for easy updating of the firmware as necessary.

## **Upgrading Firmware for Windows 95 or Windows 98**

The WinDGS program is used to load new firmware.

To load new firmware:

- 1. Make sure the PC Card is up and running.
- 2. Select **Commands**.
- 3. Select **Load New Firmware**.
- 4. Select **Look In...**.Use the drop down button to select the appropriate path and image file.
- 5. Select **Open**. This will flash the card with the selected image.

## **Loading Firmware for Windows 3.11 and DOS**

The FLSH3545.COM program is used to load new firmware to systems operating under DOS and Windows 3.11.

To load new firmware:

- 1. Before upgrading the firmware, uninstall the driver or reboot the computer and do not load the driver during the boot process.
- 2. Type **FLSH3545** at the DOS prompt.
- 3. Enter the option (see Table below).

**NOTE:** If using card and socket services, no options should be required.

- 4. Type the filename of the new firmware.
- 5. Press **Enter**.

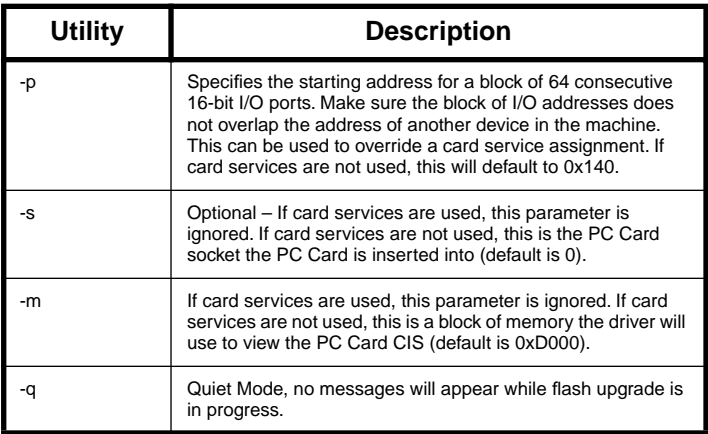

## **Section 5**

# **Error Messages and Trouble Shooting**

The Wireless LAN Adapter provides LED messages and error codes. This section provides the general procedures for correcting common problems encountered when installing the PC Card system.

## **Indicator LEDs**

The PC Card has two indicator LEDs (green and amber) located on the face of the card.

The green indicator is the Link Integrity/Power LED. It lights when the card is receiving power and flashes slowly when the PC Card is linked with the network.

The amber indicator is the Link Activity LED. It flashes when the PC Card is receiving or transmitting data or in a pattern to indicate an error condition.

See Tables 5.1 and 5.2 for an explanation of the LED Messages.

### **Table 5.1 – Green LED Operating Messages**

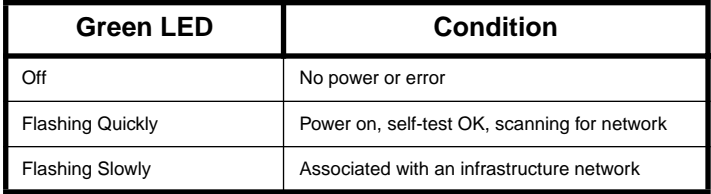

### **Table 5.2 – Amber LED Operating Messages**

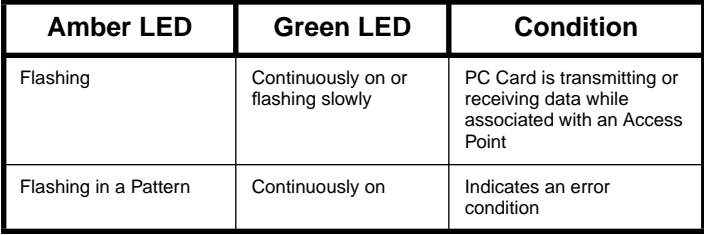

## **If Your Radio Fails to Establish Contact**

- Change your location or the location of the antenna by a few feet and try again.
- Make sure the antenna is securely attached.
- Make sure the PC Card is securely inserted in the PC Card slot.
- Make sure the receiving equipment is turned on and operating.
- Make sure the receiving equipment is properly connected to the host computer.
- Check that all parameters are set properly for both the PC Card and the Aironet Access Point.

If the radio fails to establish contact, contact Aironet Technical Support for additional assistance:

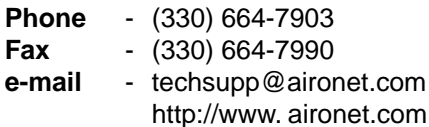

## **Appendix A**

# **PC Card Specifications**

## **LAN Drivers Supported**

### **Table A.1 – Supported Drivers**

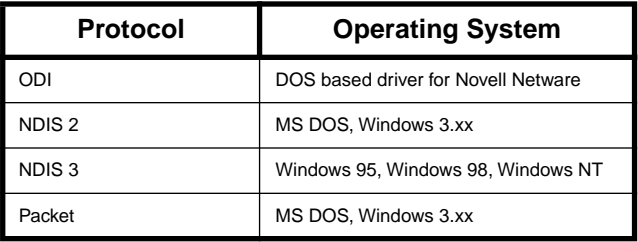

## **Radio Specifications**

### **Table A.2 – Radio Specifications**

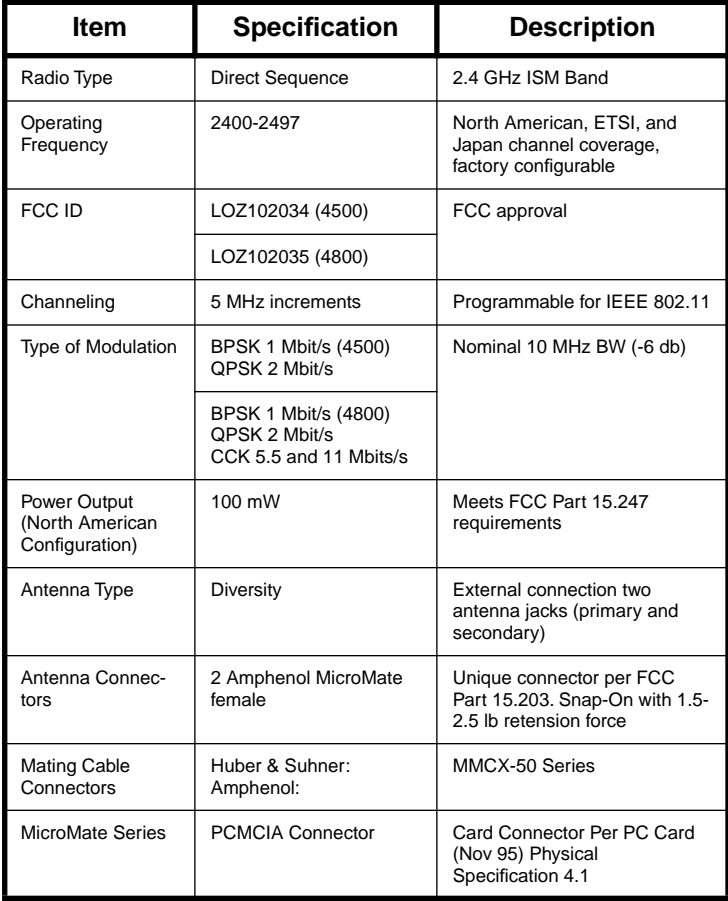

## **Power Requirements**

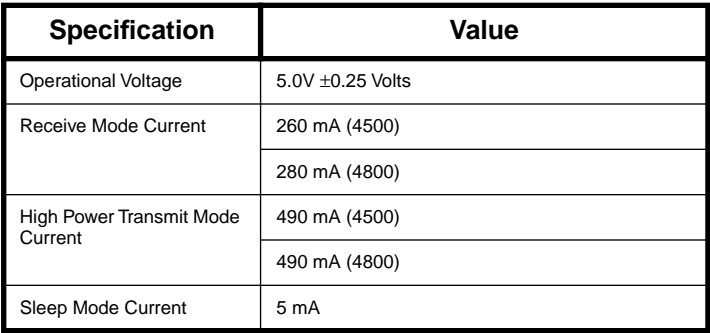

### **Table A.3 – Power Requirements**

## **Physical Specifications**

### **Table A.4 – Physical Characteristics**

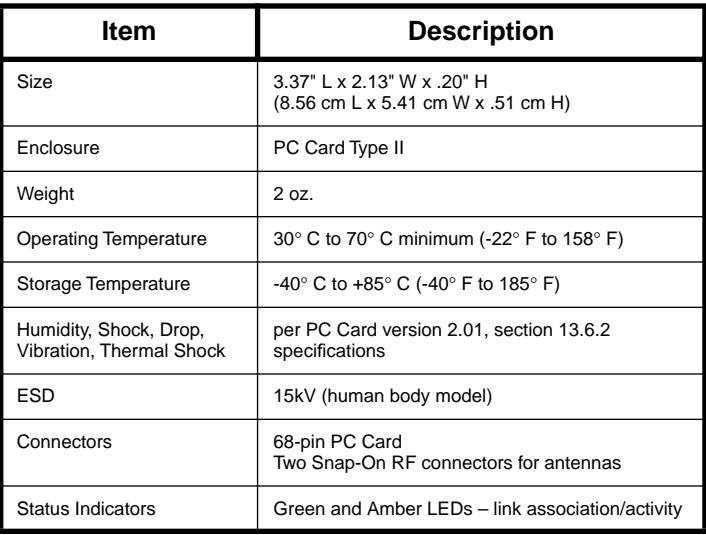

## **Mechanical Description**

### **Figure A.1 – Mechanical Outline**

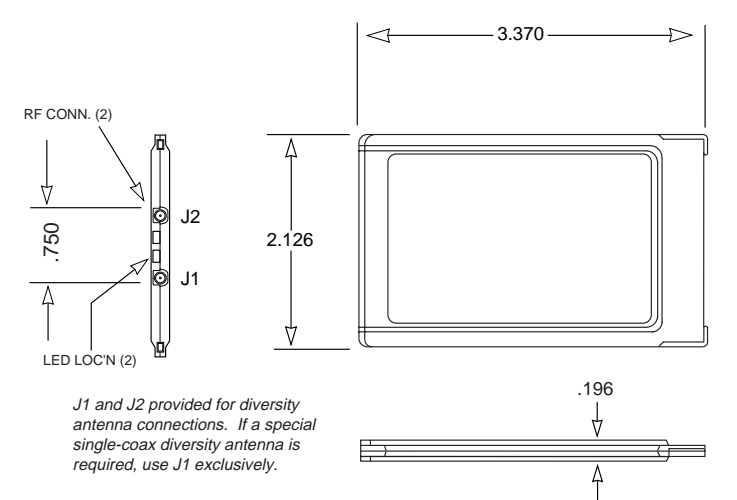

## **Appendix B**

# **Using the WinDGS Utility**

WinDGS is used to perform user level diagnostics on your Aironet Wireless LAN Adapter Card in the Windows 95 or Windows NT operating system environment.

## **Commands Menu**

The Commands Menu includes:

- Select Card
- Loading New Firmware
- Edit Properties
- Statistics
- Status
- Link Test
- Site Survey
- Radio Off/On
- Exit

## **Select Card**

This allows another installed Aironet Wireless LAN Adapter Card to be chosen. The property screens will change to reflect the parameters specific to each card type.

## **Load New Firmware**

See **Section 4** – Utilities for more information on loading and upgrading firmware versions.

## **Edit Properties**

WinDGS allows you to change the configuration parameters of your currently installed Aironet 4000 Series Wireless LAN Adapter. Depending on the preferences you have set, WinDGS can save the current properties to the registry. See Save Properties Options for more information.

## **Statistics**

The Statistics screen shows the current statistics from the PC Card. Statistics are updated at the rate specified by the Screen Update Timer. Clear the current statistics by clicking on **Reset**. Exit the Statistics screen by clicking on **OK**, or by clicking on the **X** in the upper right hand corner of the dialog box.

## **Status**

The Status screen shows the current status from the PC Card. Status is updated at the rate specified by the Screen Update Timer. Exit the Status screen by clicking on **OK**, or by clicking on the **X** in the upper right hand corner of the dialog box.

## **Link Test**

See **Section 4** – Utilities for information on using link test.

## **Site Survey**

See **Section 4** – Utilities for information on using site survey.

## **Radio Off/On**

Radio Off/On allows you to selectively turn off or on the power to the radio. Turning the radio off prevents all RF energy from being transmitted by the PC Card.

## **Exit**

Closes all windows and exits WinDGS.

# **Options Menu**

The Options Menu includes:

- **Preferences**
- Screen Update Timer
- Save Properties Options

## **Preferences**

The WinDGS Preferences allow you to customize various parameters that control the operation of WinDGS. For example, you can set the rate at which the values are updated in the status and statistics screens via the Screen Update Timer. You can also set the Save Properties Options, which controls what is done with changes to the current settings.

## **Screen Update Timer**

The Screen Update Timer controls how often the statistics and status screens are updated. The screen can be updated in one second increments, from once a second to once every 60 seconds. The default is once every five seconds. You can use either the edit box or the slider to change this value.

## **Save Properties Options**

Use Save Properties Options to select the default operations for saving the current adapter configuration. Choose either:

- **Save Properties to the Registry: This option allows** you to save the configuration to the Windows Registry. The configuration will be restored the next time you reboot.
- **Save Properties to the Adapter**: This option saves the current configuration to non-volatile memory in the adapter.
- **Always Prompt the User**: This option will prompt the user to save the current settings to the Registry. If the box is not checked, the operation will default to "Save Properties to the Registry".

# **Edit Parameters**

The PC Card Parameters include:

- System Parameters
- Network Parameters
- RF Network Parameters
- Advanced (Infrastructure or Ad Hoc)

## **System Parameters**

System parameters include:

- Name
- SSID
- Network Type (Infrastructure or Ad Hoc)
- Constant Awake Mode (CAM)
- Power Save Mode
- Fast Power Save Mode
- Maximum Power Save Mode

### **Name**

The station name is displayed in the table of connected devices on the Access Point. It provides a logical name to determine which machines are connected without having to memorize every MAC address. The name can be up to 16 characters.

### **SSID**

The Service Set Identifier (SSID) controls access to a given wireless network. This value MUST match the SSID of any/all Access Points that you want to communicate with. If the value does not match, access to the system is not granted. The SSID can be up to 32 characters (case sensitive).

### **Network type (Infrastructure Mode)**

This mode is used to set up a connection to a wired network, such as Ethernet or Token Ring. This mode requires an Access Point to gain access to the wired network.

### **Network type (Ad Hoc Mode)**

This mode is used to set up a small, temporary network between two or more computers. For example, you might set up an ad hoc network between computers in a conference room so users can share information in a meeting.

### **Constant Awake Mode (CAM)**

Constant Awake Mode is the normal mode for desktop machines or other machines where power consumption is not an issue. It keeps the radio powered up continuously so there is little latency for responding to messages. This mode is recommended for devices where high availability is desired.

#### **Power Save Mode**

Power Save Mode is recommended for devices where power consumption is a major concern, such as small battery powered devices. If the client node is powered from an AC line, PSP should not be used. Power Save Mode causes the Access Point to buffer incoming messages. The Aironet 4000 Series Wireless LAN Adapter must wake up periodically and poll the Access Point to see if there are any buffered messages waiting. The PC Card can request each message and then go back to sleep.

#### **Fast Power Save Mode**

Fast Power Save Mode (Fast PSP Mode) switches between PSP and CAM based on network traffic. When retrieving a high number of packets, Fast PSP Mode will switch to CAM to retrieve the packets. Once the packets are retrieved, it switches back to PSP.

#### **Maximum Power Save Mode**

Maximum Power Save Mode (Max PSP Mode) can only be used in conjunction with PS or Fast PSP Modes.This mode allows the Aironet 4000 Series Wireless LAN Adapter to conserve the most power while still maintaining an infrastructure connection. Using Max PSP Mode conserves power but will reduce throughput.

## **Network Parameters**

User modifiable parameters are limited to the choice of MAC Address:

- **Factory MAC Address**: This is the default MAC address which is guaranteed to be unique. Unless you have a very good reason to define your own MAC address, it is STRONGLY RECOMMENDED that you use the factory MAC address.
- **User Defined MAC Address**: If you must define your own MAC address, you can enter it here. If you do not use a unique value, you may not be able to communicate to your wired network or you may disrupt other network devices. For this reason, it is STRONGLY RECOMMENDED that you use the factory MAC address. The MAC address is 12 hexadecimal digits. You do not need to use delimiters, but you can use spaces or the colon character.

## **RF Network Parameters**

RF Network Parameters include:

**Fragment Threshold:** This parameter defines a threshold above which the RF packet will be split up or fragmented. If a packet is fragmented or transmission of part of it is interfered with, only the portion that was unsuccessful would need to be re-sent. The throughput will generally be lower for fragmented packets since the fixed packet overhead consumes a higher portion of the RF bandwidth.

- **Data Retries**: This parameter defines the number of times a packet will be re-sent if the initial transmission is unsuccessful. If the network protocol automatically retries itself, set this to a small value. A "bad" packet status will be sent up the protocol stack more quickly so the application can re-transmit the packet.
- **Basic Data Rate**: This parameter determines the data rate used to transfer all management frames by the client device when associated within a given Basic Service Set (BSS). When operating in Infrastructure Mode, this parameter should be set to correspond to the Access Point setting. When operating in Ad Hoc Mode, all stations should have the same setting.

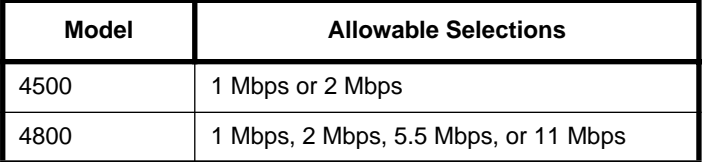

• **Supported Data Rates**: This parameter specifies the data rates that will be supported by a given radio device in the BSS.

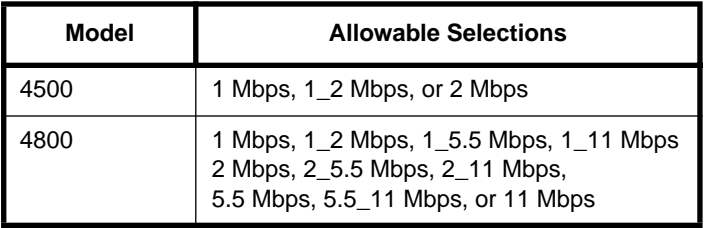

## **Advanced (Infrastructure)**

The following parameters are contained in both the Infrastructure and Ad Hoc Modes:

- Antenna Mode
- Specified Access Point
- RTS Threshold
- RTS Retry Limit

### **Antenna Mode**

Three options are available for the type of antenna you have connected to the Aironet 4000 Series Wireless LAN Adapter:

- **Antenna Diversity**: This allows the PC Card to use the stronger signal from the two antenna ports. Diversity can help the radio maintain the RF connection in areas of interference. Due to the nature of how RF signals are affected by the surroundings, one antenna may be in an RF "null" where the signal is very weak, but the other antenna (even though it is only a small distance away) may have a stronger signal strength. The PC Card would automatically select the antenna that has the highest signal strength. Antenna Diversity is the recommended setting for the standard Snap-On antenna.
- **Right Antenna Only (J1)**: Choose this option if the antenna you are using is connected to the right hand antenna port and you are not using the standard Snap-On antenna. The PC Card will not attempt to communicate using the left hand antenna port since no antenna is connected to it.

Left Antenna Only (J2): Choose this option if the antenna you are using is connected to the left hand antenna port and you are not using the standard Snap-On antenna. This tells the PC Card not to attempt to communicate using the right hand antenna port since no antenna is connected to it.

### **Specified Access Point**

This parameter is the MAC address of the preferred Access Point you want to associate with. It is important to note that if you specify the Access Point, you MAY associate to another Access Point if the Specified Access Point is not found. If you roam out of range, you will probably associate with another Access Point. Setting a Specified Access Point will slow down the roaming process. Thus, for normal operation for the majority of users, leave this field blank.

### **RTS Threshold**

This parameter controls what size data packet the low level RF protocol issues to an RTS packet. There are several trade-offs to consider when setting this parameter. Setting this parameter to a small value causes RTS packets to be sent more often, consuming more of the available bandwidth, therefore reducing the apparent throughput of other network packets. However, the more often RTS packets are sent, the quicker the system can recover from interference or collisions. Refer to the IEEE 802.11 Standard for more information on the RTS/CTS mechanism.

### **RTS Retry Limit**

This parameter controls the number of times the PC Card will re-send the RTS packet if it does not receive a CTS from the previously sent RTS packet. Setting this to a large value will decrease the available bandwidth whenever interference is encountered, but will make the system more immune to interference and collisions. Refer to the IEEE 802.11 Standard for more information on the RTS/CTS mechanism.

## **Advanced (Ad Hoc/IBSS)**

In Ad Hoc Mode, you can also modify the following parameters:

- Channel
- Beacon Period
- Wake Duration

### **Channel**

This parameter specifies the channel identifier the unit will use if it must start its own network. For all other situations, the radio will scan for the proper frequency. See **Appendix C** for channel identifier parameters.

#### **Beacon Period**

This parameter specifies the duration between beacon packets that are used by IEEE 802.11 systems to synchronize the "hops" (change to another frequency). The beacon packet contains timing information and hop pattern information that is broadcast over the airwaves. Any station that can hear the beacon packet can then synchronize their internal timer so that it can hop at the correct time. The default beacon period is one-half of the dwell period so two beacons are transmitted per hop dwell period (default is 100 Kµsec). Refer to the IEEE 802.11 Standard for more information on the timing and scanning mechanism.

#### **Wake Duration**

This parameter specifies the amount of time per Hop Dwell Period that the adapter stays awake listening for data packets. This is only used in Power Save Mode.

# **Appendix C**

**Manufacturers Federal Communication Commission Declaration of Conformity Statement**

**Models: PC4500, PC4800**

**Manufacturer:**

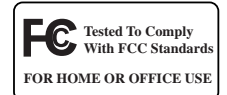

**Aironet Wireless Communications, Inc. 3875 Embassy Parkway Akron, OH 44333-8357 330-664-7900**

This device complies with Part 15 rules. Operation is subject to the following two conditions:

1) this device may not cause harmful interference, and 2) this device must accept any interference received, including interference that may cause undesired operation.

This equipment has been tested and found to comply with the limits of a Class B digital device, pursuant to Part 15 of the FCC Rules. These limits are designed to provide reasonable protection against harmful interference when the equipment is operated in a residential environment. This equipment generates, uses, and radiates radio frequency energy, and if not installed and used in accordance with the instructions, may cause harmful interference. However, there is no guarantee that interference will not occur. If this equipment does cause interference to radio or television reception, which can be determined by turning the equipment off and on, the user is encouraged to correct the interference by one of the following measures:

- Reorient or relocate the receiving antenna.
- Increase separation between the equipment and receiver.
- Connect the equipment into an outlet on a circuit different from which the receiver is connected.
- Consult the dealer or an experienced radio\TV technician.

#### **User Warning**

The Part 15 radio device operates on a non-interference basis with other devices operating at this frequency. Any changes or modification to said product not expressly approved by Aironet could void the user's authority to operate this device.

### **Department of Communications—Canada Canadian Compliance Statement**

This Class B Digital apparatus meets all the requirements of the Canadian Interference - Causing Equipment Regulations.

Cet appareil numerique de la classe B respecte les exigences du Reglement sur le material broilleur du Canada.

This device complies with RSS-210 of Industry of Canada. Operation is subject to the following two conditions: 1) this device may not cause harmful interference, and 2) this device must accept any interference received, including interference that may cause undesired operation.

The device is certified to the requirements of RSS-139-1 for 2.4 GHz spread spectrum devices. The use of this device in a system operating either partially or completely outdoors may require the user to obtain a license for the system according to the Canadian regulations. For further information, contact your local Industry Canada office.

### **European Telecommunication Standards Institute Statement of Compliance Information to User**

This equipment has been tested and found to comply with the European Telecommunications Standard ETS 300.328. This standard covers Wideband Data Transmission Systems referred in CEPT recommendation T/R 10.01.

This type accepted equipment is designed to provide reasonable protection against harmful interference when the equipment is operated in a commercial environment. This equipment generates, uses, and can radiate radio frequency energy, and if not installed and used in accordance with the instruction manual, may cause harmful interference to radio communications.

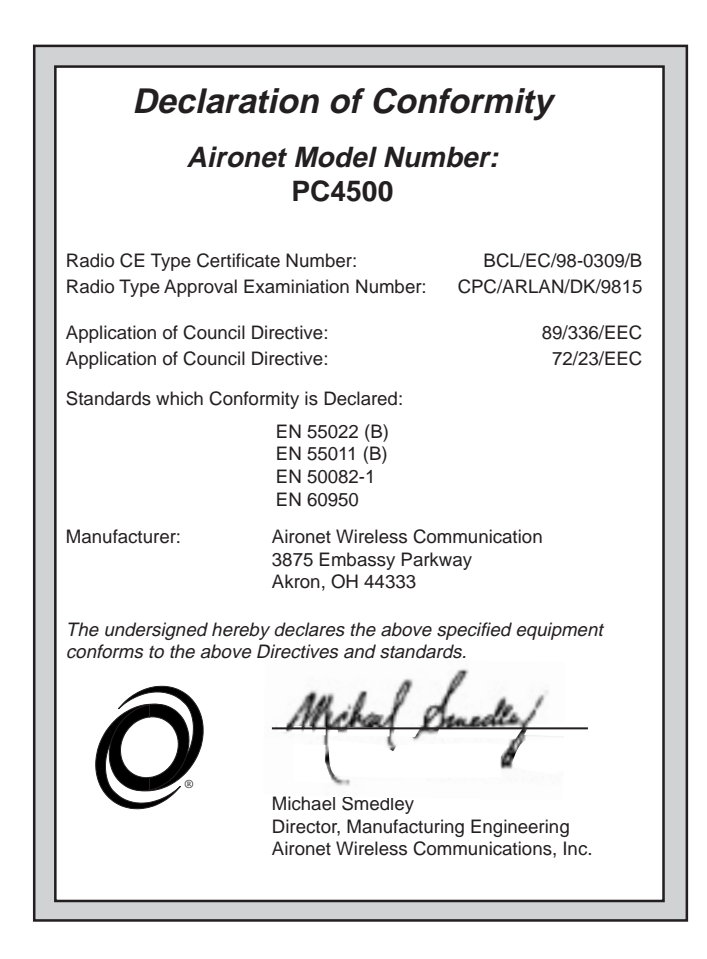

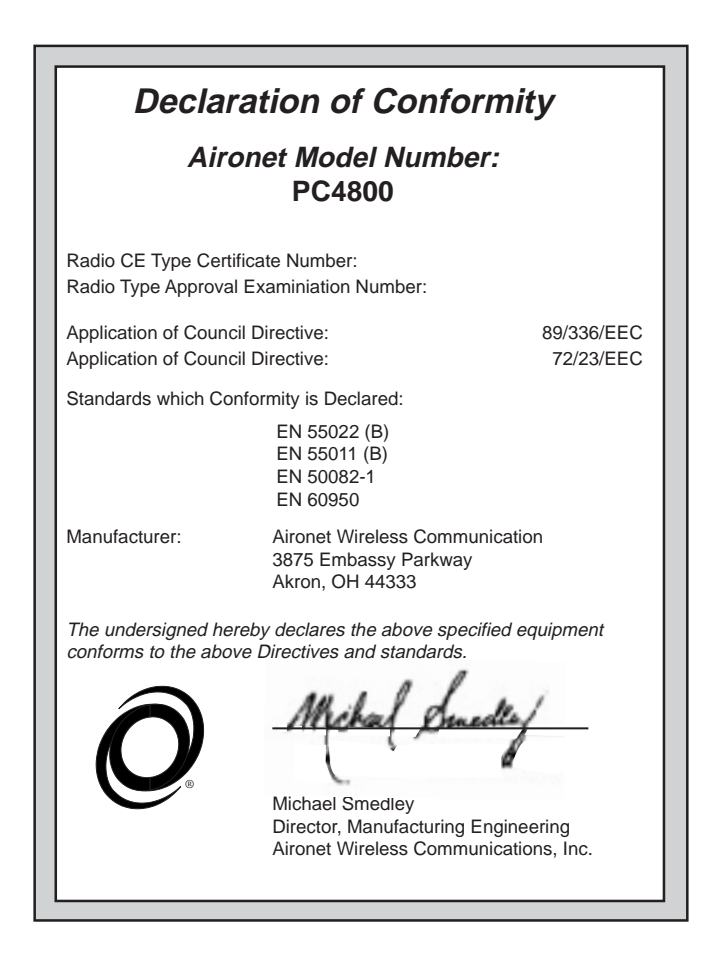

# **Appendix D**

## **Technical Support**

### **Communications**

Use the following information to contact the Aironet Technical Support group:

Telephone - (330) 664-7903 Fax - (330) 664-7990 e-mail - techsupp@aironet.com

### **Web Site**

For additional product information and technical support, including the capability to download new firmware and

drivers, use the Aironet web site at:

http://www.aironet.com